# **Registration**

- 1. Go to [my.drury.edu](https://my.drury.edu/ICS/)
- 2. Click the *Login* button :
- **MOODLE EMAIL DRURY**

Login

 $\mathbf{L}$  jausten

Student Home

My Account Info

My Course Schedul My Registration **Information Release** 1098-T Consent For Course Schedules

Course Needs

**GPA Projection** Grade Report Course History

Internships **Student Forms** 

**Quick Links** My Pages My Courses Course Search Email

Community Standar Students

- 3. Enter your username and password, then click the *Login* button :
- 4. Click on the *Student* **tab** (top) :
- 5. Click on *My Registration* (left):

#### **My Registration:**

- *1. Your advanced registration opens* 
	- a. The time and date when you can register will be listed here.
- *2. Your registration hold information*
	- a. Any holds that will prevent you from registering will appear here.
	- b. Common Holds:
		- i. "BO Balance Due" contact business office to resolve this hold. [businessoffice@drury.edu](mailto:businessoffice@drury.edu)
		- ii. "IA Incomplete admission" contact registrar's office. [reg@drury.edu](mailto:reg@drury.edu)
		- iii. "GS Graduating Student" This is a warning, and will not prevent registration.
		- iv. "AT Student Athlete" This is a warning, and will not prevent registration.

# *3. My Course Schedule*

- a. Your schedule for the current semester.
- *4. Add/Drop Courses*
	- a. Before you can register for any classes, you must complete the Registration Agreement Form. (see below)
		- i. Click complete registration agreement, to see important registration dates.
		- ii. Click Submit to accept the registration conditions .
	- b. After you have completed the Registration agreement, select *Course Search* (left) to find courses.

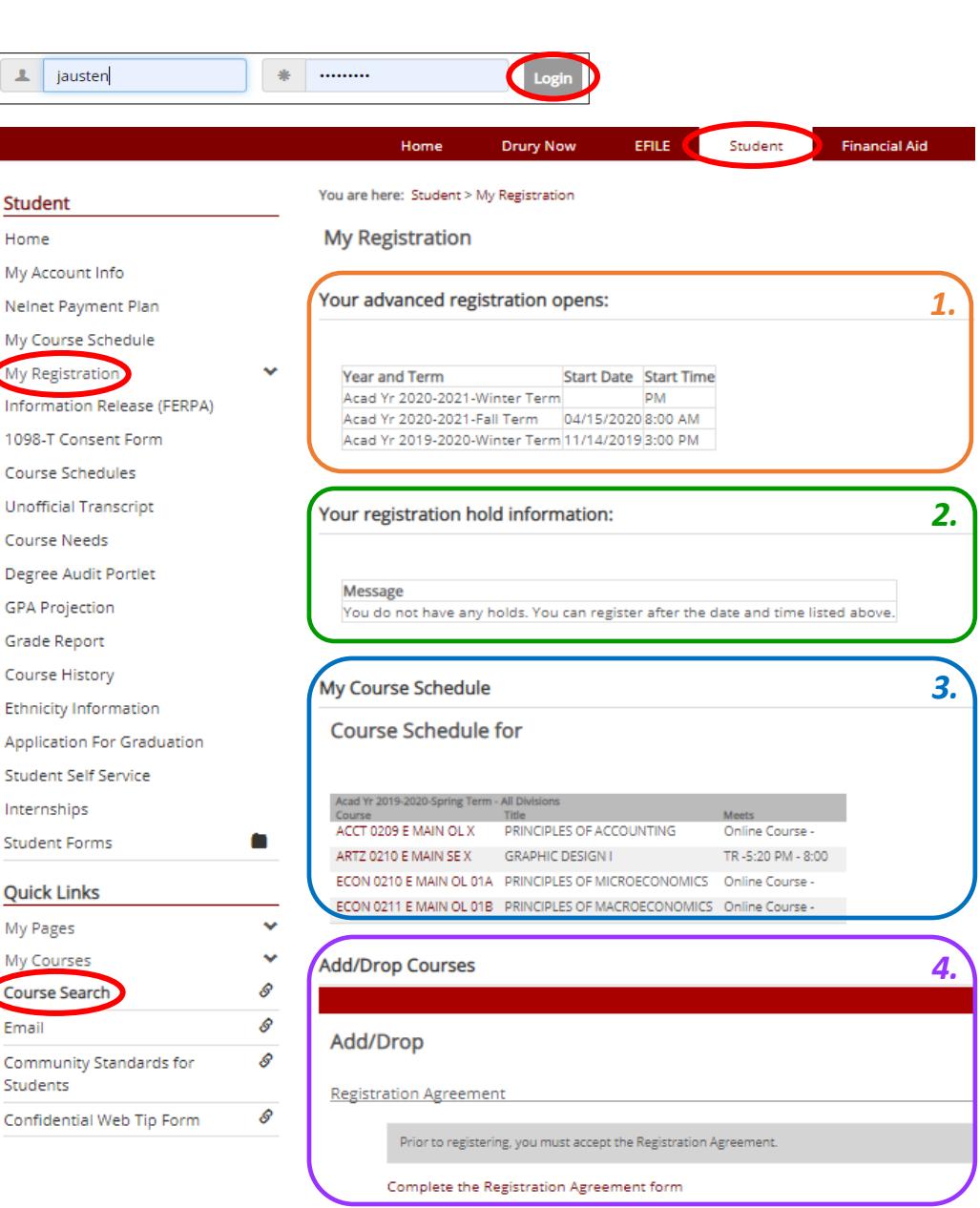

Go to Main screen

**My Registration** 

#### **Course Search:**

*1. Term* – Select the correct term (fall, spring, summer, or winter). If you select terms that specify "Full term, A block, or B block," your search will be narrowed to either only full term courses, or only block courses. To see the full list of courses, be sure to select terms as listed below:

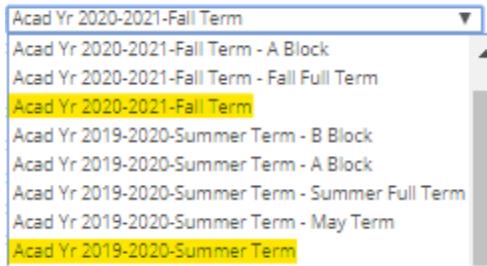

- *2. Department* This box will allow you to narrow your search by department.
- *3. Division* Select your division (undergraduate, graduate).
- *4. Day School Fusion/CORE Requirement* Use this search box to find courses that will fulfill specific Fusion or CORE requirements.
- *5. Campus* Choose your campus. For Day School, select Drury Univ Main Campus.

# **HINT: Avoid narrowing the search by too many qualities. If you are having issues, widen your search.**

Click *Search* to bring up your search results.

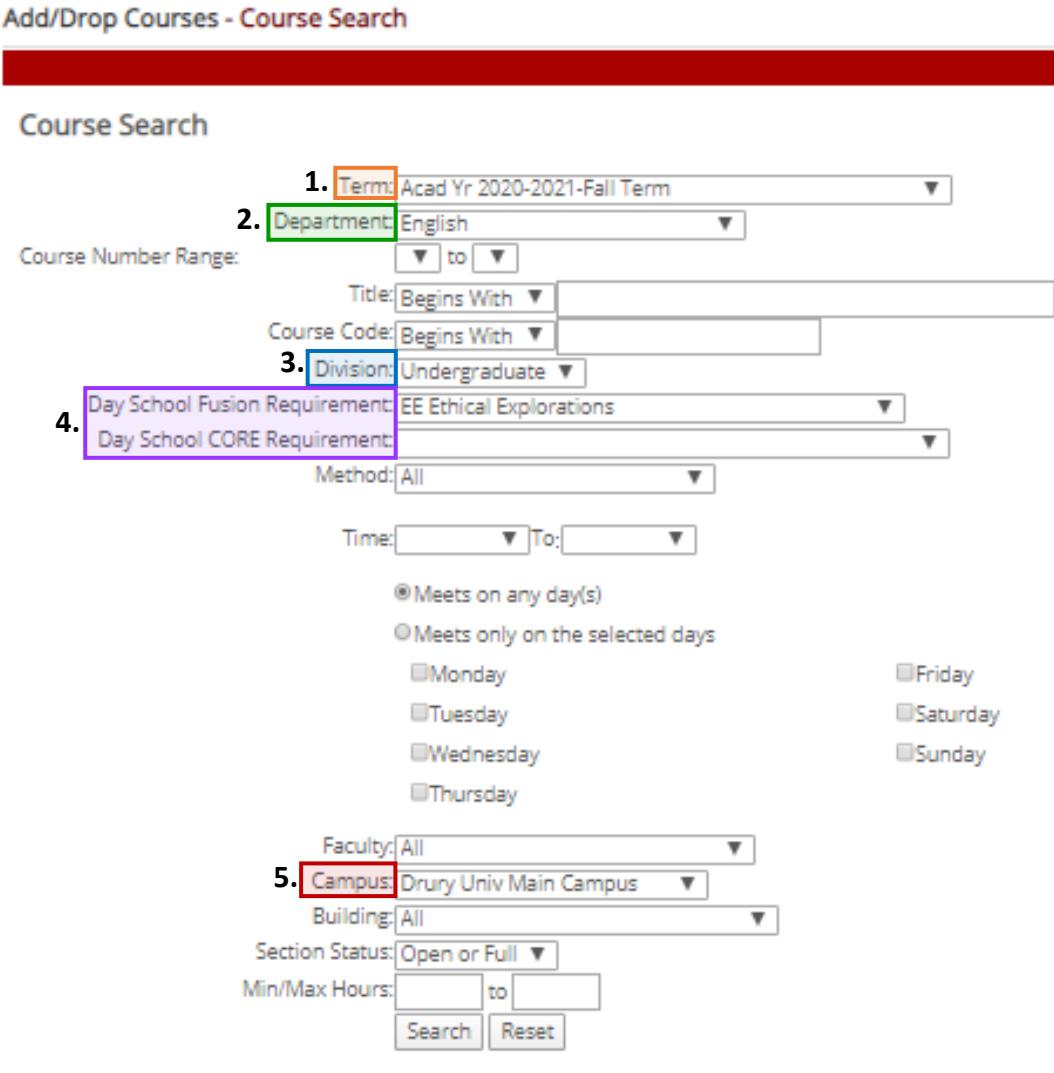

### **Search Results :**

Carefully scroll through the list of classes to find your desired course(s) .

- **1.** *Add* Mark any course you would like to add (repeat if registering for more than one class) .
	- a. If there is not an Add box next to the class you want , the course may be outside your division (graduate/undergraduate/Dual Credit) or you may be missing a prerequisite.
- **2.** *Course Code* All courses have a designated course code. This specifies the department and course number as well as Location, Mode, and Section.
	- a. The course code s below can be interpreted as follows:

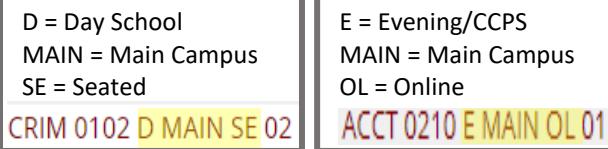

- **3.** *Seats Open/Status*  Look here to see how many open seats remain in a course. If the course is full it will show 0/X, Full.
- **4.** *Schedule*  The dates and times each course meets will be listed here.
- **5.** Hours This column specifies how many credit hours each course is worth.
	- a. During the Spring and Fall semesters, 12 17 hours is considered full time for undergraduate students.
	- b. If you would like to register for more than 17 hours, this is academic overload. You will need to submit a "Request for Permission to Enroll for an Overload"
- **6.** *Add Courses* When you have selected your desired courses, scroll to the bottom of the screen and click the *Add Courses* button .

**My Registration** 

Add/Drop Courses - Results

#### **Search Results**

Š,

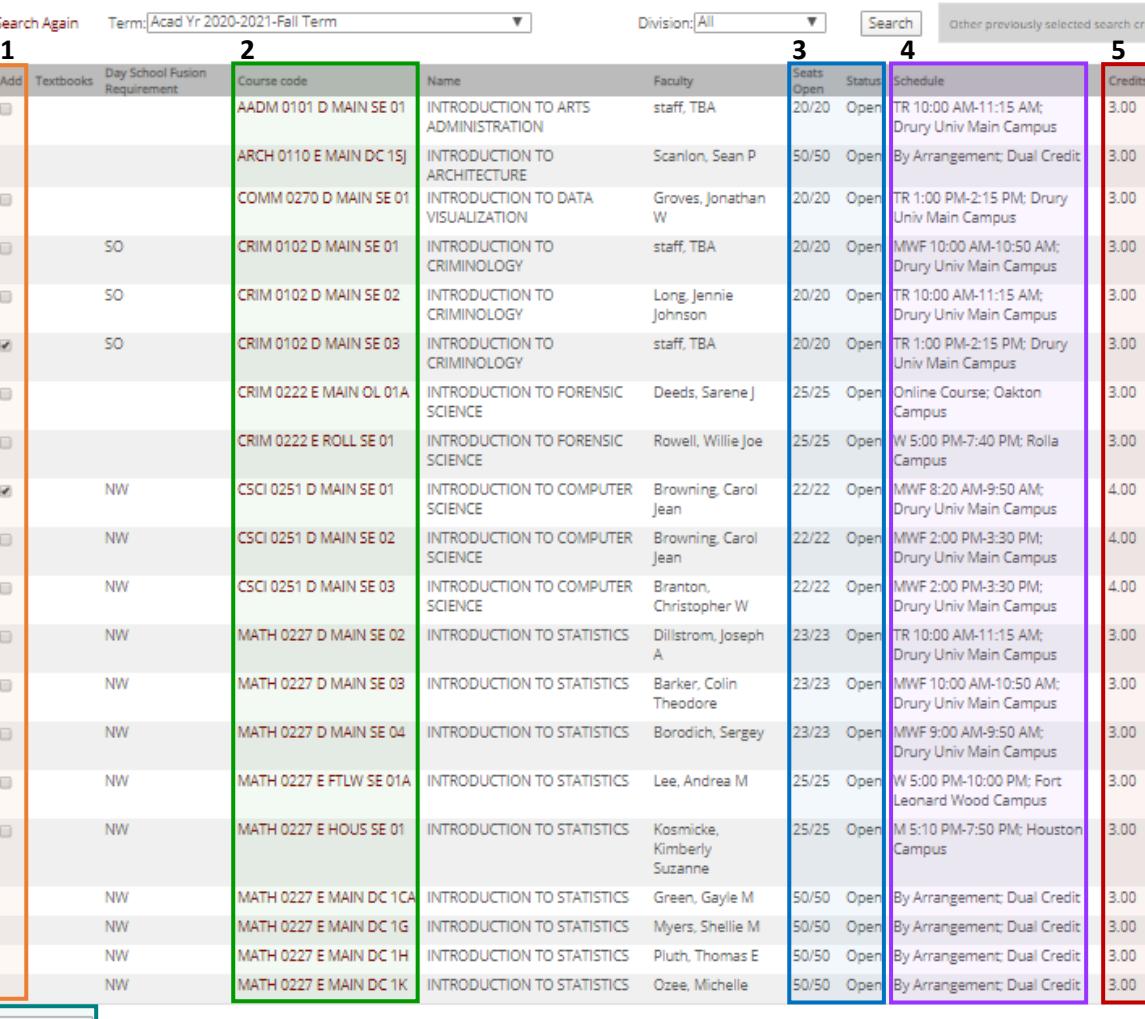

**6 .**

AA - MA | MA - DI

After clicking *Add* Courses, you will be returned to *My Registration*

- 1. *Messages* messages for each course will appear here.
	- a. If there are no issues, the message will say "Successfully added to registration record.
- 2. **Courses Not Yet Registered** if there are issues with any of the courses you tried to add, they will appear here.
	- a. If the error states you are missing a prerequisite or that the course is full, you can request course authorization from the instructor. Once the instructor has granted you course authorization, you can go back to course search and add the course.
- 3. *Your Schedule/Drop Courses*  your full schedule for the selected term will appear here. If you would like to drop any courses (during the add/drop period) you can select the course and click "Drop Courses."

### **Special Registration Forms**

All registration forms can be located in MyDrury: Student tab – right side – Registration Forms.

- Research and Studio Form required for research or studio class.
- Directed Study Form required for directed studies.
- Overload Form required if you would like to register for more than 17 hours (in Spring or Fall terms).
- Day student request to enroll in Continuting Studies Course – required for day school students to enroll in CCPS courses (any course designated as "E" including night courses and online).

#### Add/Drop

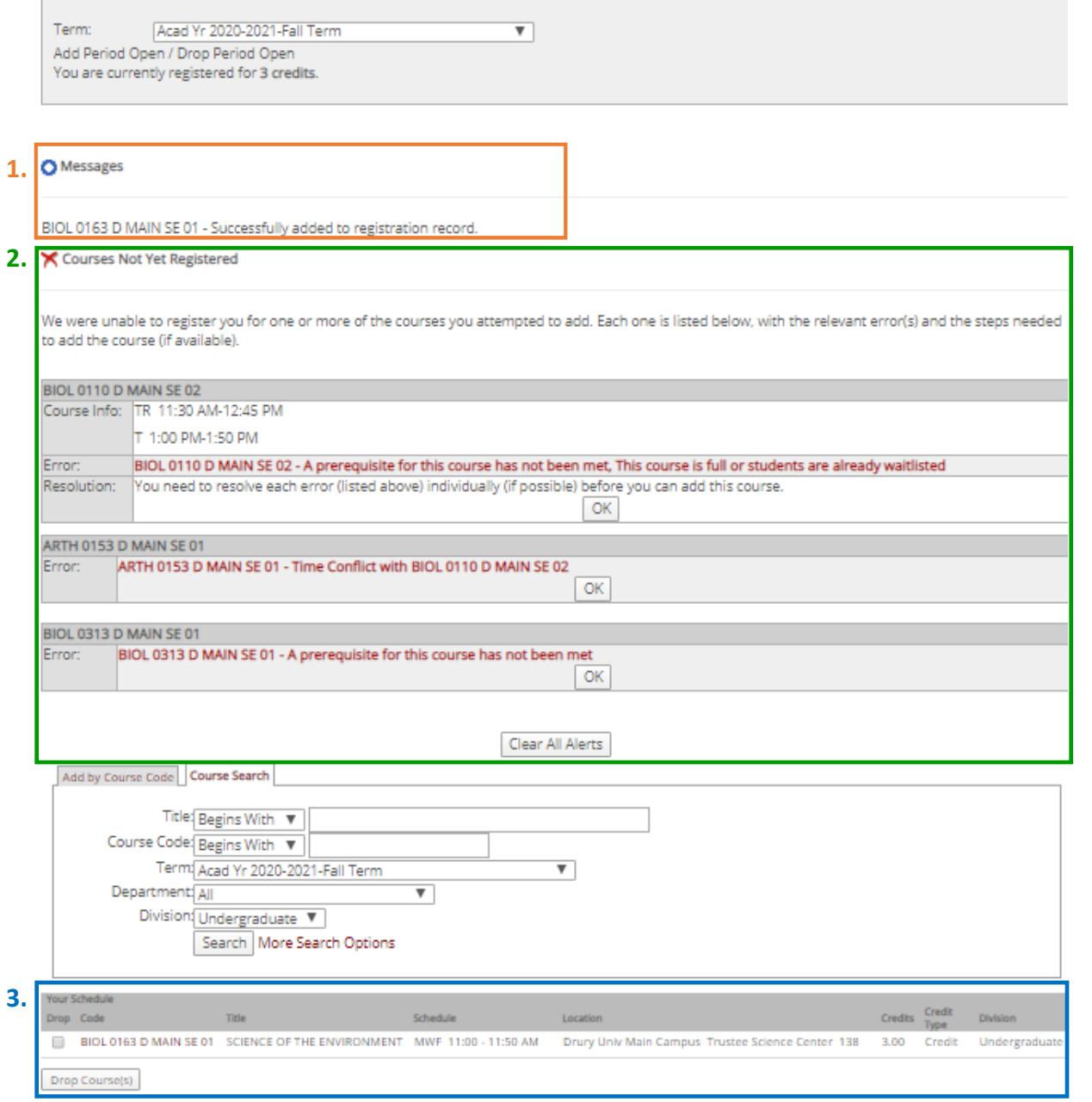